### HOW TO UPLOAD VIDEOS TO YOUTUBE

### Step 1

First, navigate to <https://www.youtube.com/>, click "SIGN IN", enter your email address and click next, and then enter your password and click next. This will bring you to your YouTube homepage where there are personalized recommendations based on your subscriptions and watch history.

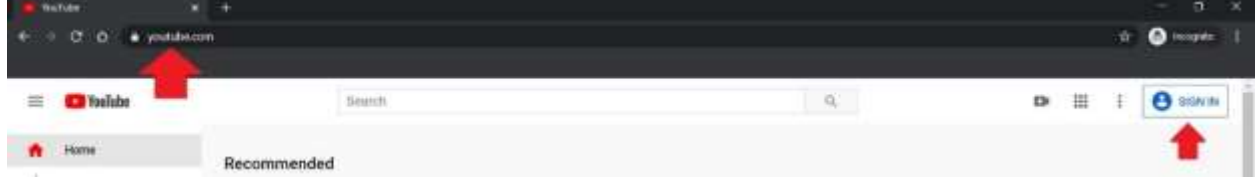

### Step 2

Once signed in, click on the camera with the plus button inside it on the top right of the page. In the drop down that appears click "Upload video".

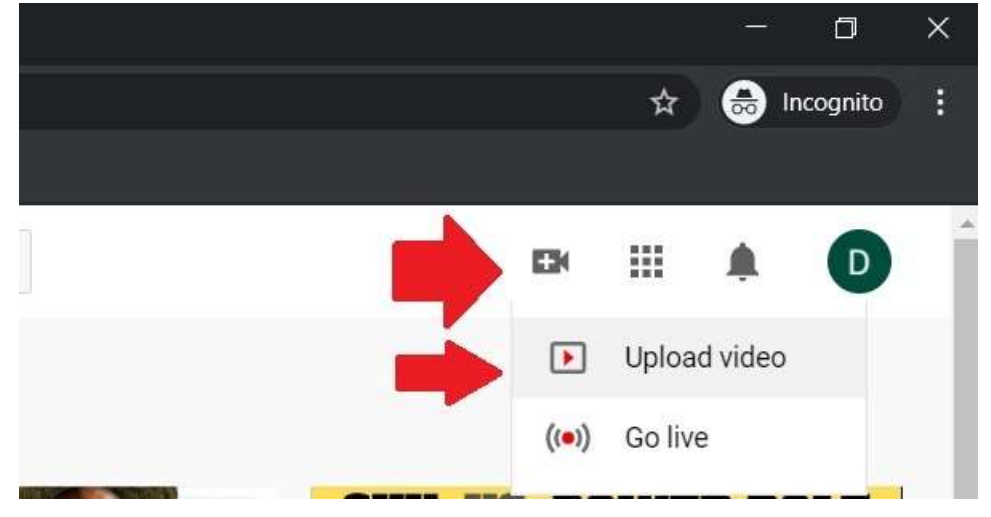

#### Click "SELECT FILE"

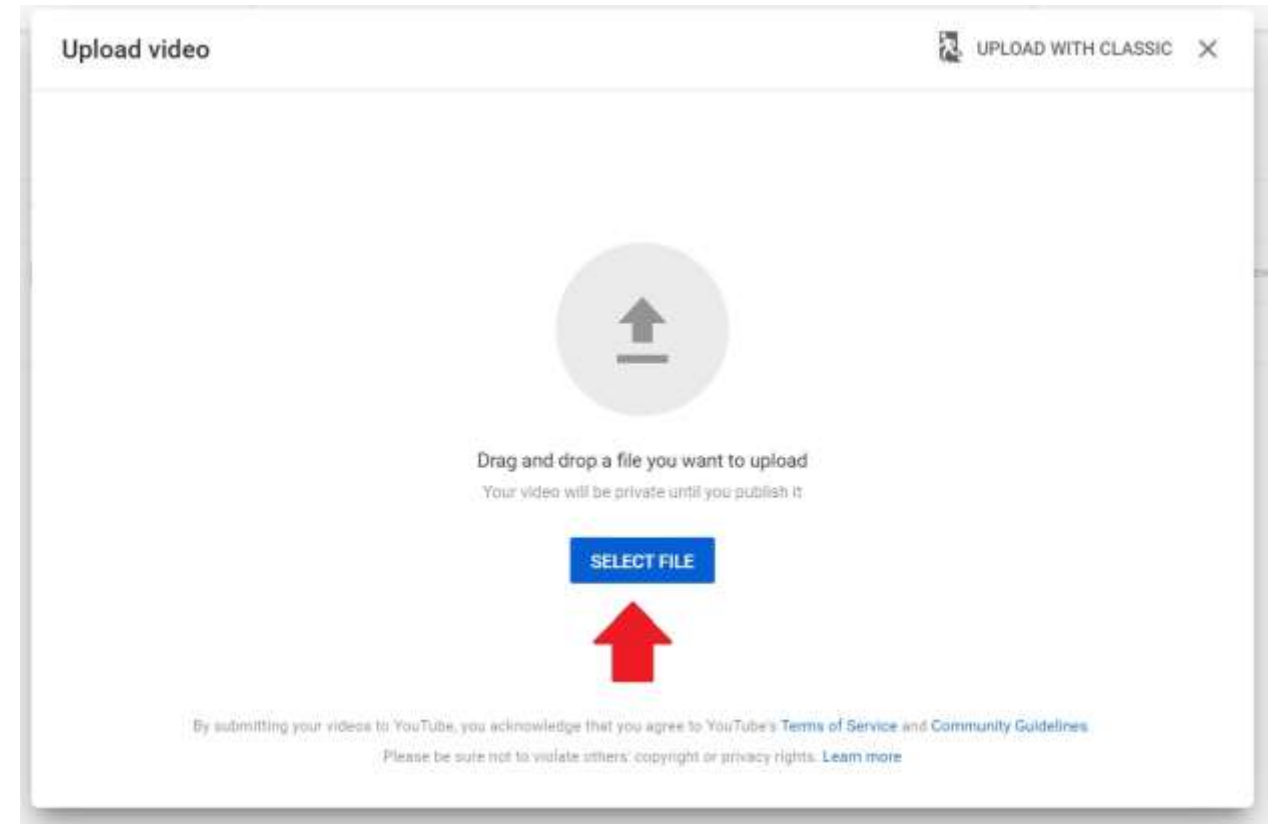

Navigate to wherever the file is stored (in my case on the Desktop), select the file, and click "Open".

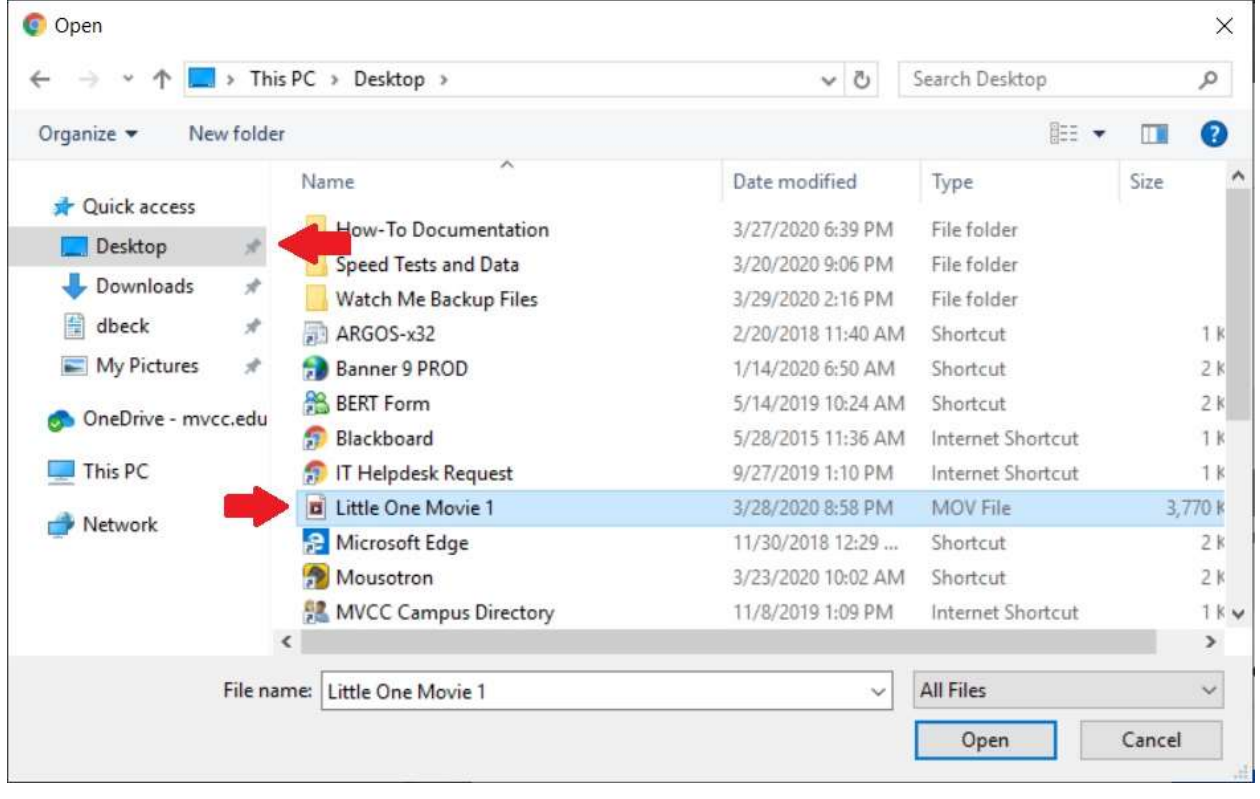

The file will begin to upload (my video uploaded quickly so there is no progress bar at the bottom of the screenshots). While it is uploading, you can add a title and description. When you scroll down you can choose to add it to a playlist (if you have one / choose to – I did not), and then select the required option asking if your content is made for kids. For most videos the answer will be "No, it's not made for kids". Once these selections are made click "Next".

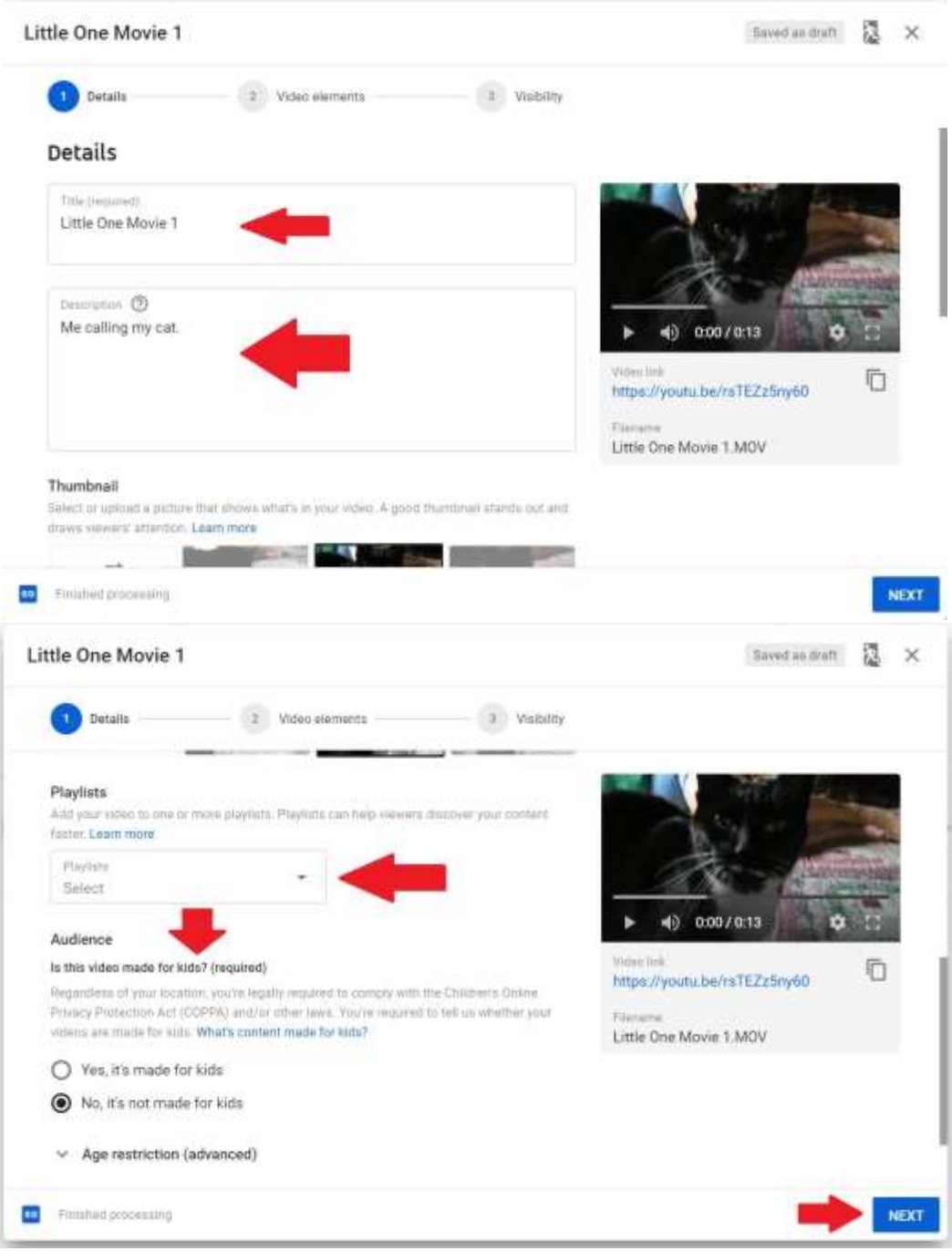

The next screen includes the option to add video elements - I typically skip this screen. Click "Next" to move on to the next screen.

## Step 7

On the next screen you set your visibility settings. I am posting this video as "Public" but you can select "Unlisted", "Private", or you can set a "Scheduled Date" to have your video posted as public. For most in the academic field "Unlisted" will probably be your default choice.

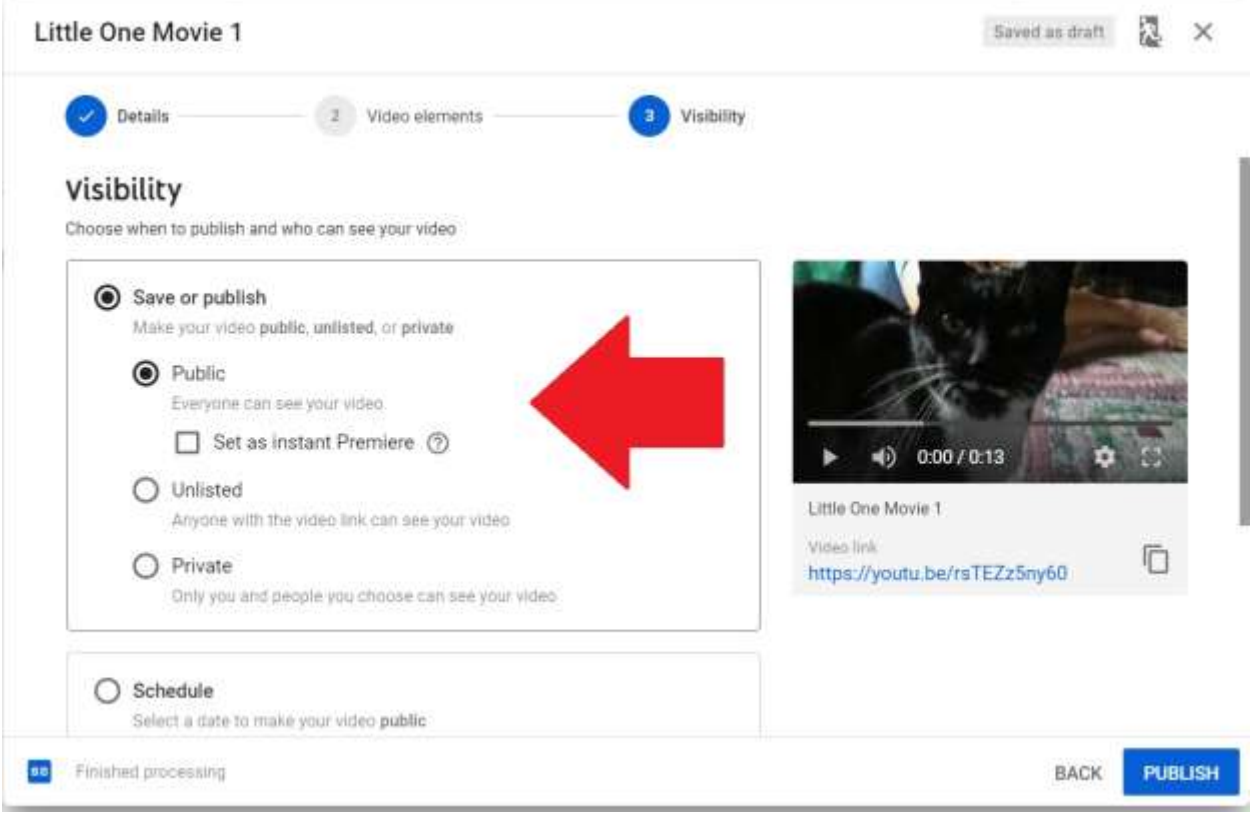

Finally, click "Publish". The final screen will tell you that your video has been published. If your video is done uploading, you will be able to close this tab. If it has not, there will be a message asking you to leave this tab open until the video has finished uploading. Most videos you upload will be big enough that they will receive this prompt to leave the tab open. The first image is letting you know your video has finished uploading. The second image is the message letting you know to leave this tab open until your video has finished uploading.

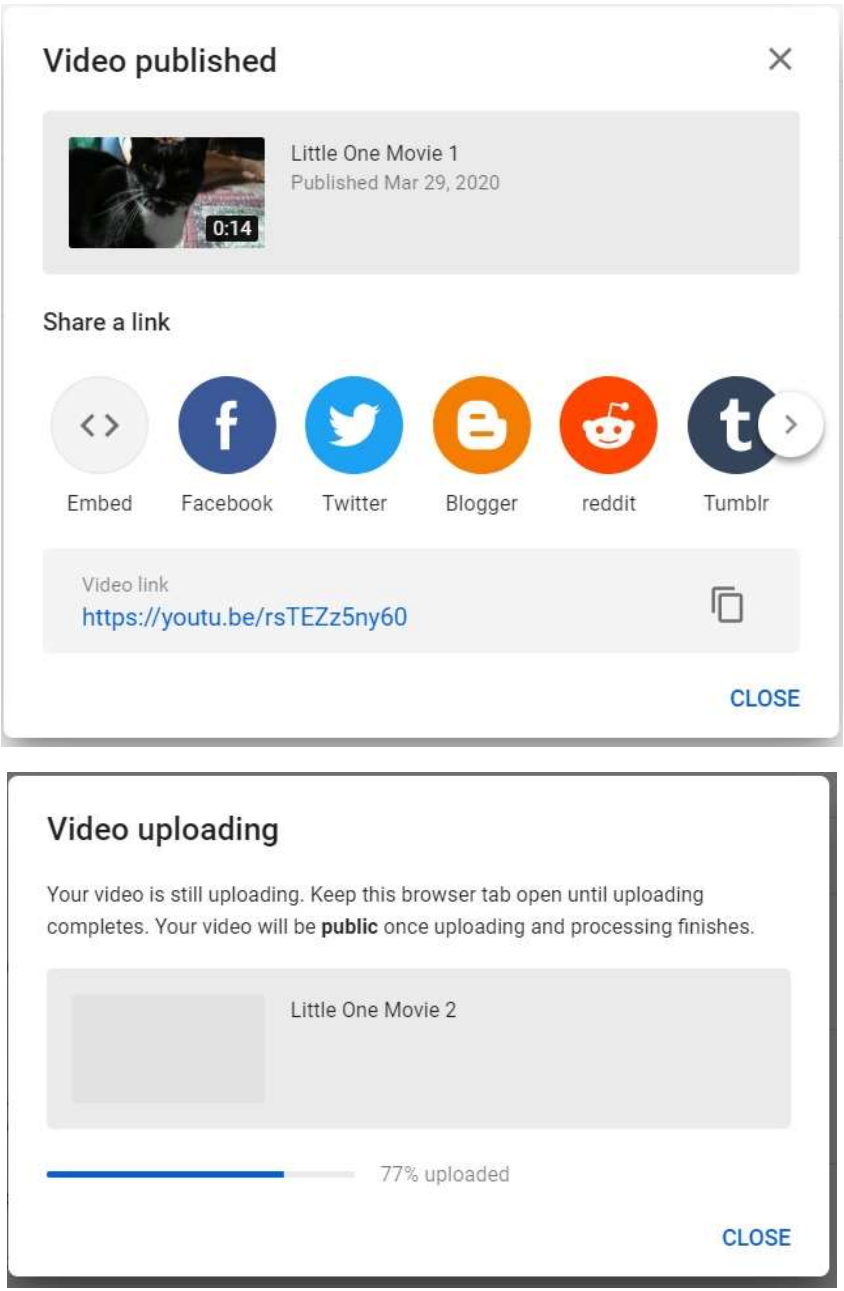

#### Step 9

Congratulations, you have successfully uploaded your video to YouTube!